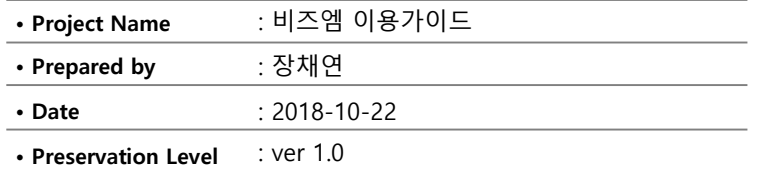

# **비즈엠 이용가이드**

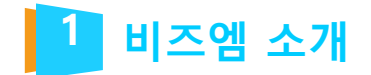

**https://www.bizmsg.kr/**

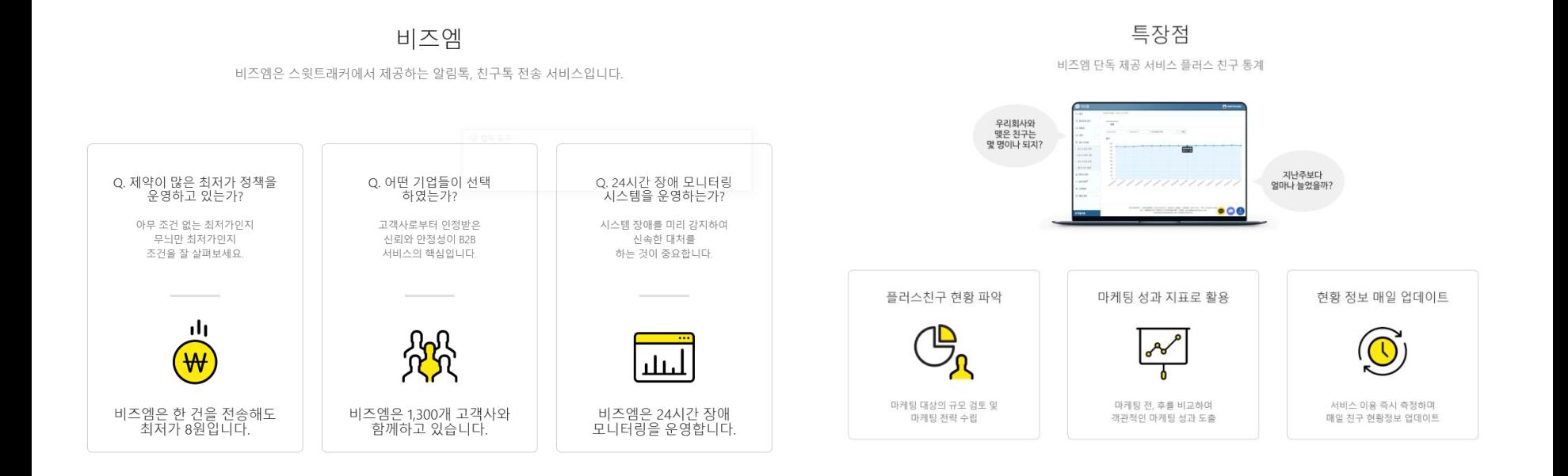

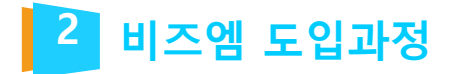

**01.** 

**https://accounts.kakao.com/login/kakaoforbusiness?continue=https://business.kakao.com/dashboard?sid%3 Dpfr%26redirect%3Dhttps%3A%2F%2Fcenter-pf.kakao.com%2Fprofiles**

**02. https://www.bizmsg.kr/join/business\_type/**

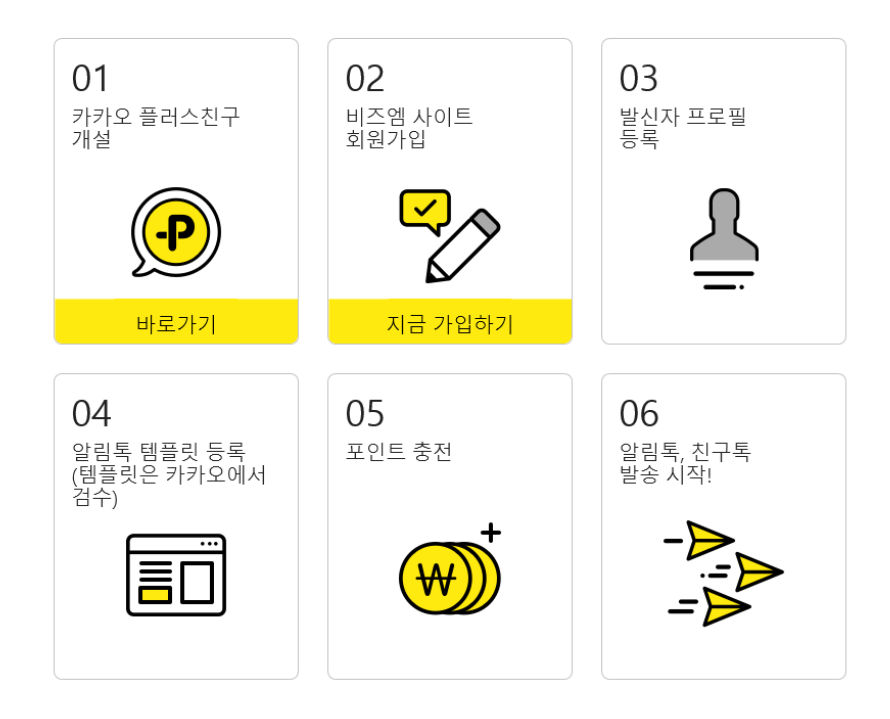

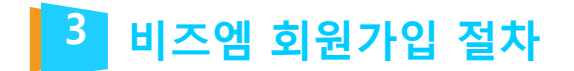

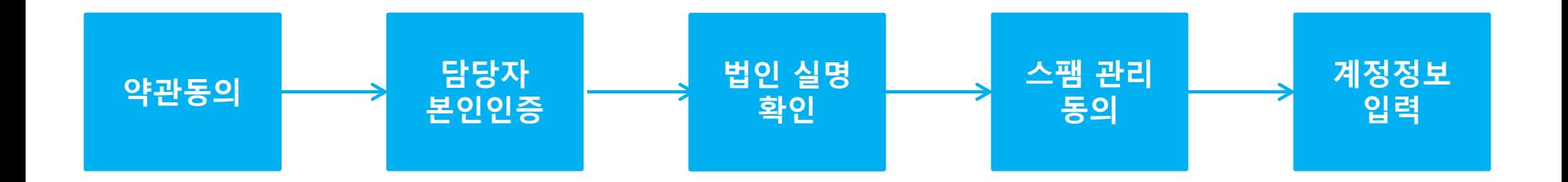

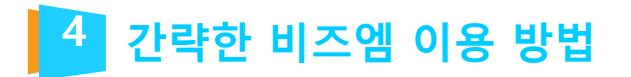

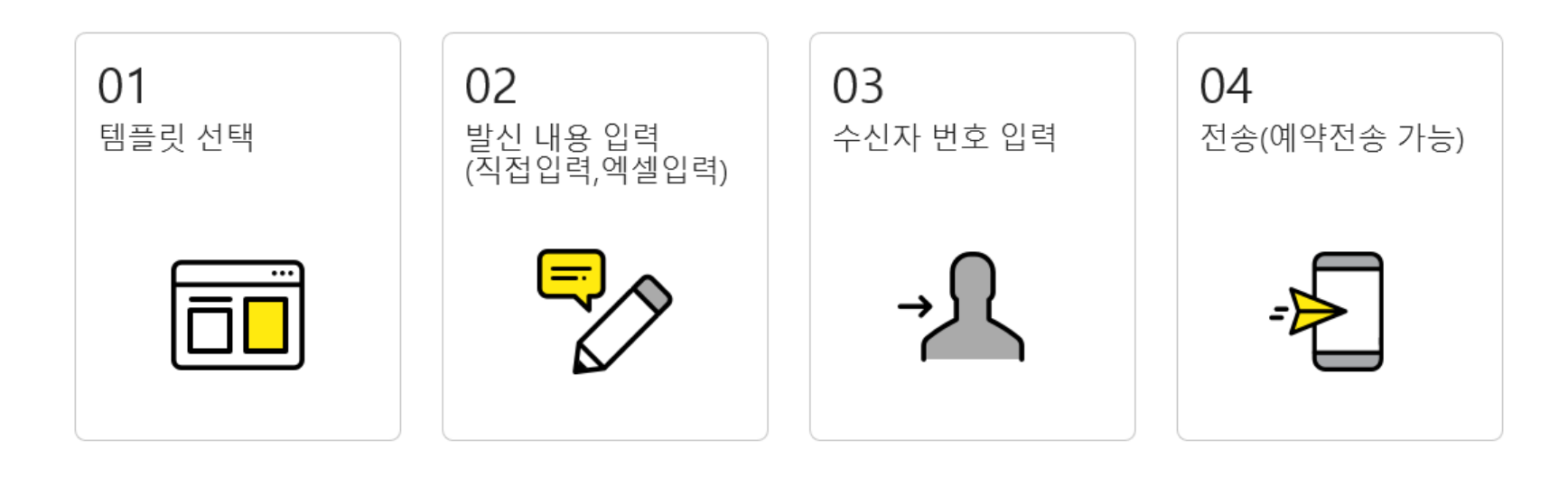

● 엑셀 양식을 이용하면, 한 번에 6만 건까지 일괄 발송 가능합니다.

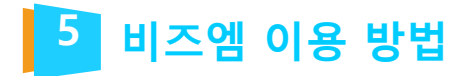

# **https://center-pf.kakao.com/login**

## 01. 발신 프로필 등록

플러스친구를 발신 프로필로 등록하는 과정입니다. 플러스친구가 없는 경우 플러스친구 페이지

(https://center-pf.kakao.com/)에서 가입 후 사용하시길 바랍니다.

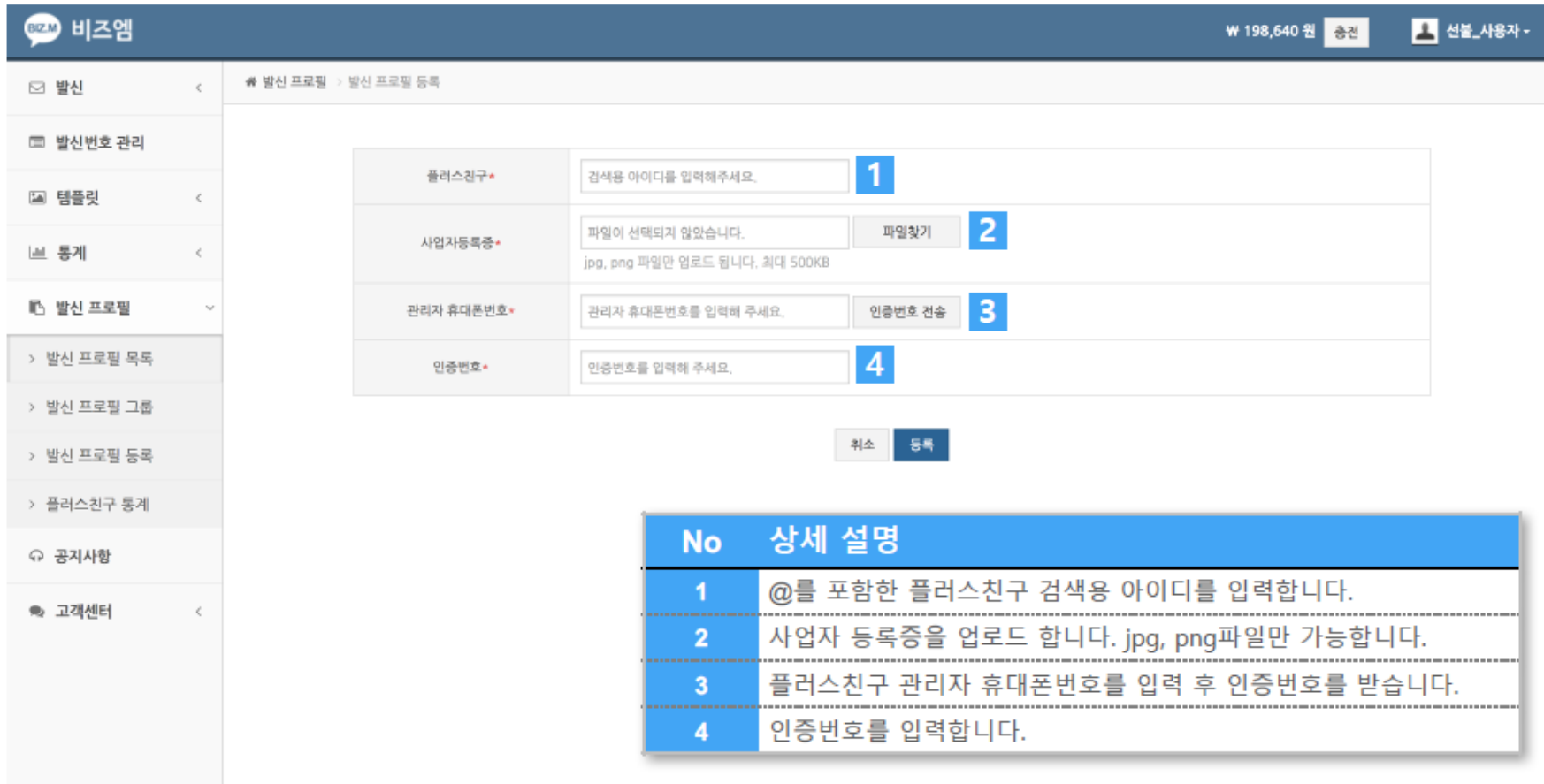

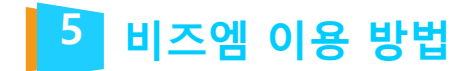

# ※인증번호 전송 이후, 아래의 메시지가 보이는 경우 해결 방법

#### 1. '요청한 번호가 플러스친구 관리자 알림 설정 되어있는지 확인해주세요.' 혹은 '카카오톡 유저가 아닙니다.'

 플러스 친구 관리자 센터 페이지로 가서 로그인을 합니다. [내 플러스 친구] 목록에서 해당 프로필을 클릭합니다. 해당 플러스친구 페이지의 [관리]>[관리자]에 카카오계정(이메일)을 초대합니다. 관리자 등록이 되어 있는 경우, 우측 상단의 [설정]>[내 계정 정보]에서 휴대폰번호 우측의 '수정' 버튼을 통해 휴대폰번호를 재인증 받으시고 다시 시도해주세요.

#### 2. '플러스친구 상태를 확인해주세요'

① 플러스친구 관리자센터 페이지로 가서 로그인을 합니다.

② [내 플러스 친구] 목록에서 해당 프로필을 클릭합니다.

③ 해당 플러스친구 페이지의 [관리] > [상세설정] > [공개설정]에서 [홈 공개]를 ON으로 해주세요.

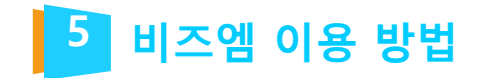

# 02. 템플릿 등록

알림톡의 경우 템플릿을 등록하지 않으면 사용할 수 없습니다. 등록하신 템플릿은 카카오에서 검수가 이루어집니다. 검수 완료 후 승인상태의 템플릿으로 발송이 가능합니다.

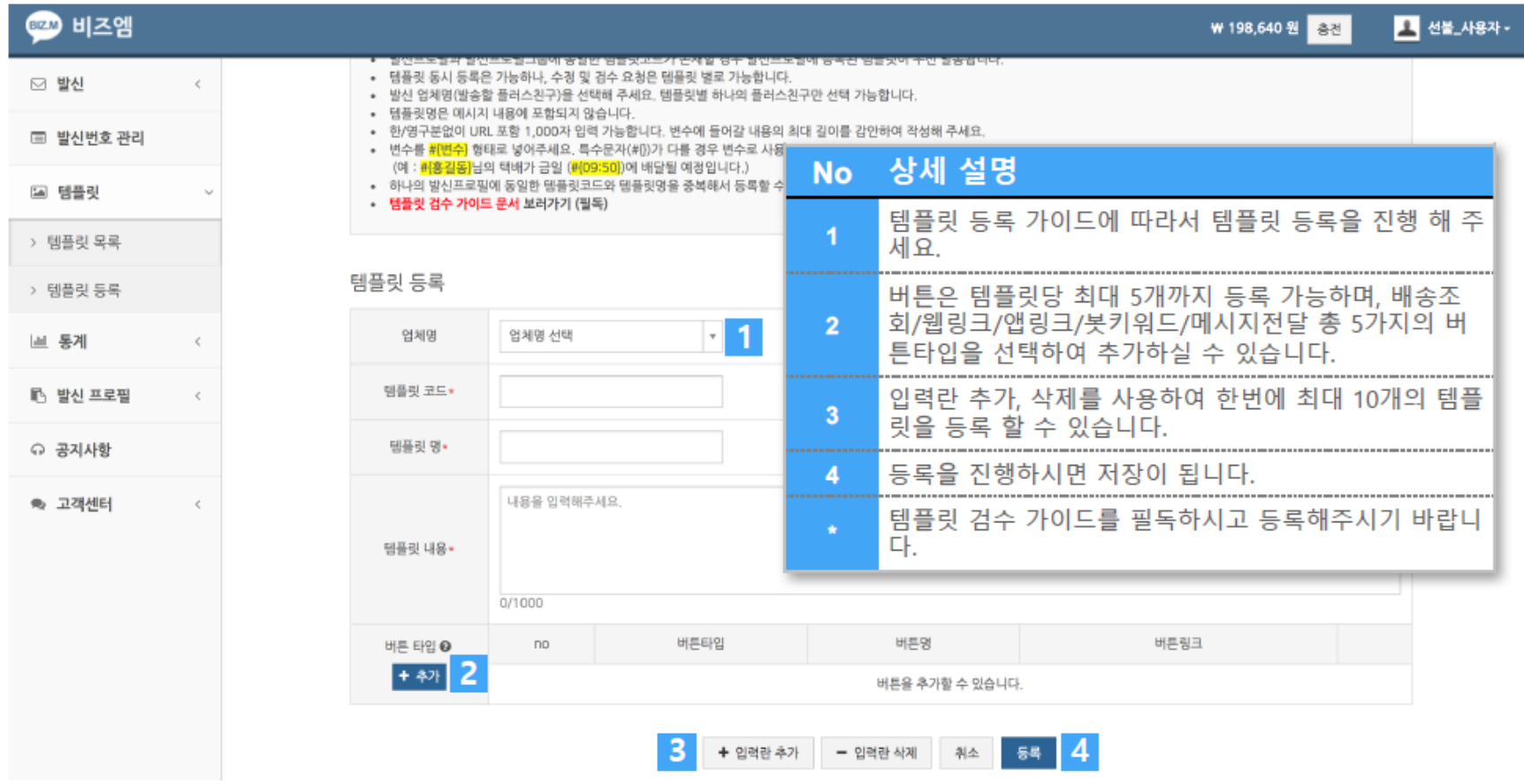

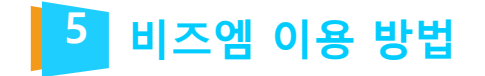

### 03. 템플릿 검수 요청

템플릿 검수 요청을 하셔야 검수요청이 완료됩니다. 이 과정을 꼭 진행하시길 바랍니다.

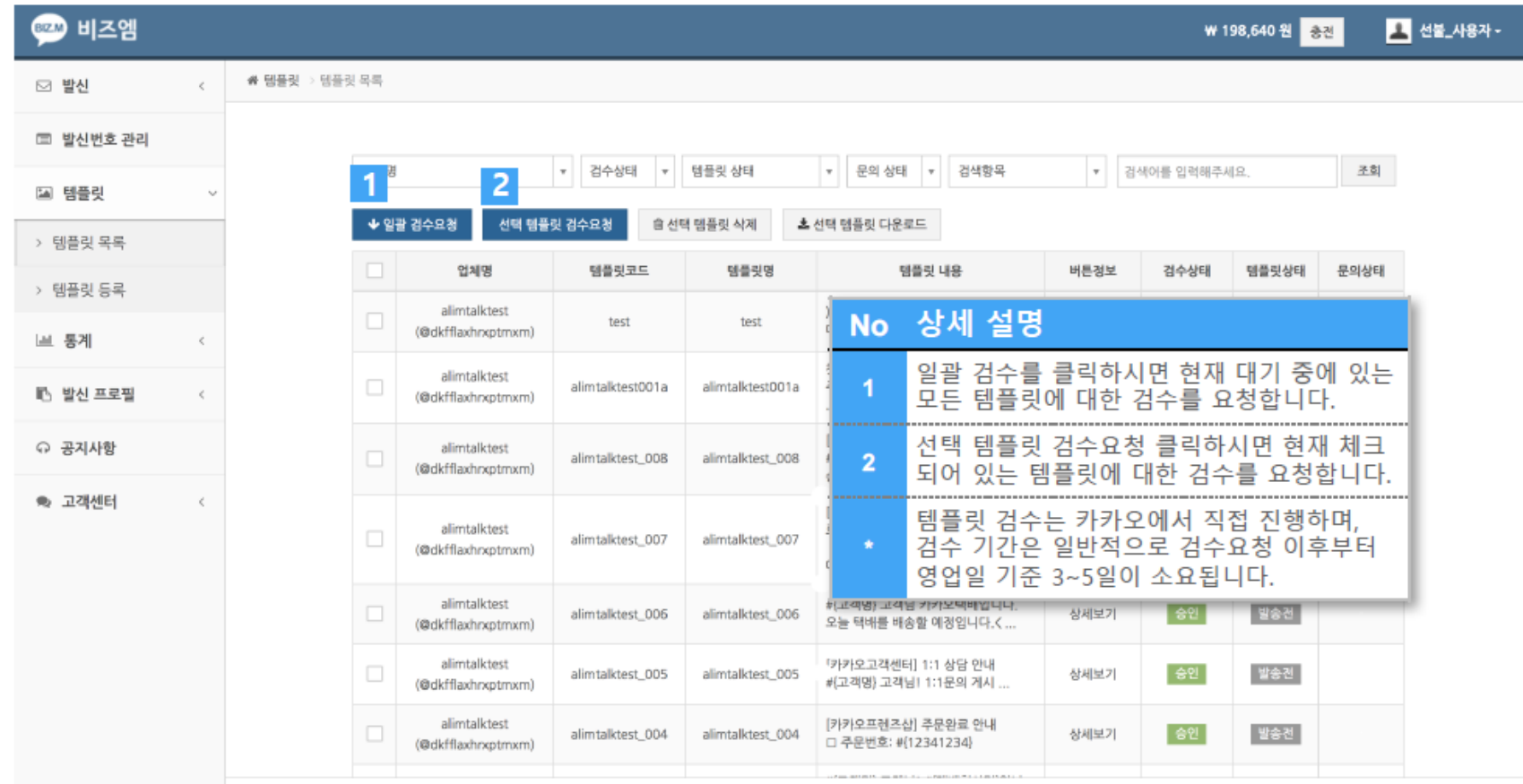

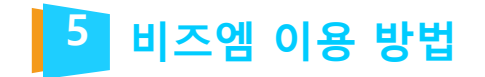

### 04. 충전

비즈엠 웹에서 발송하는 모든 상품은 선 충전을 해야 합니다. 월 발송량이 10만건 이상인 경우 alimtalk@sweettracker.co.kr 으로 문의 바랍니다.

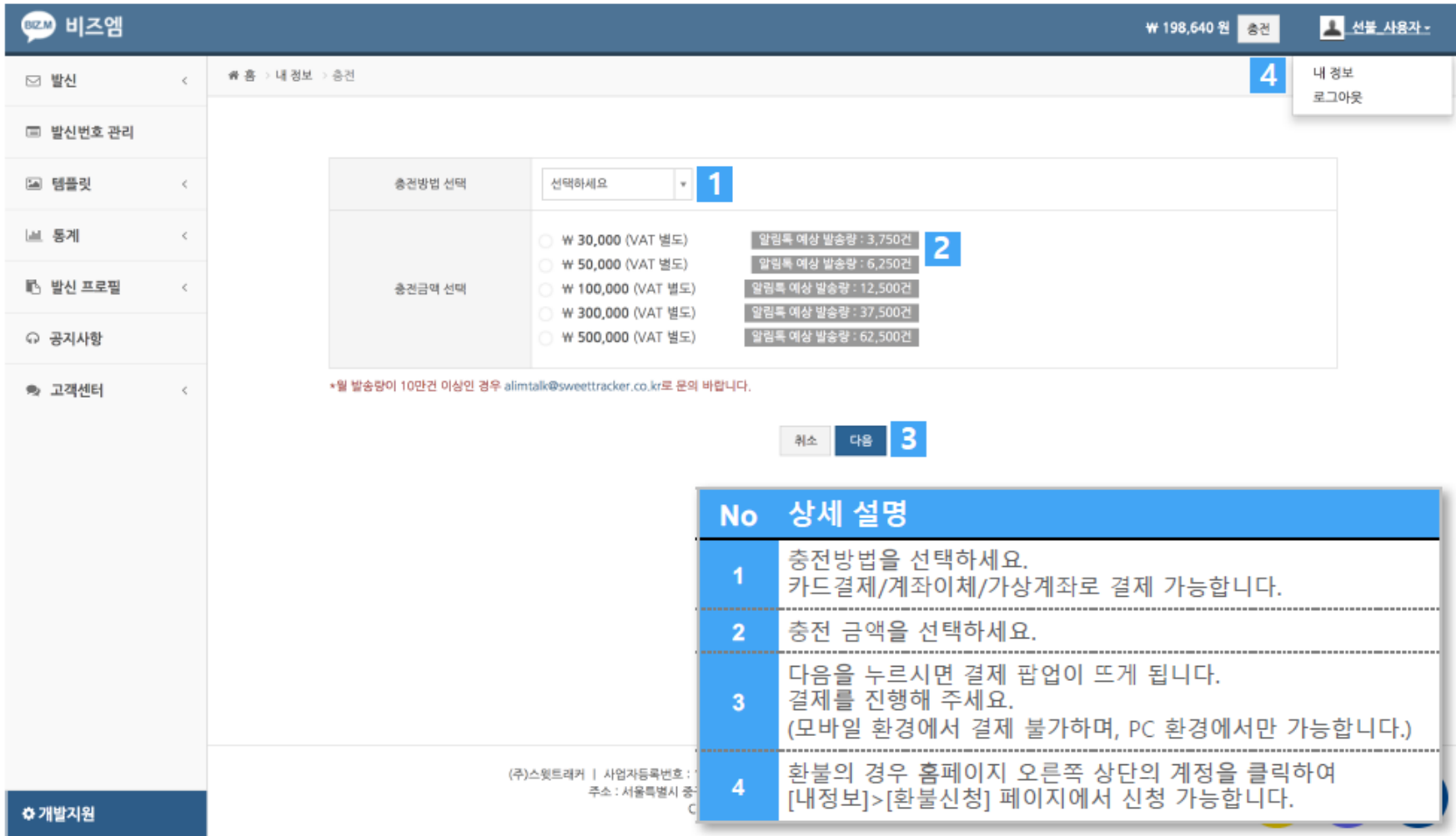

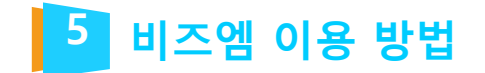

### 05. 알림톡 발송

비즈엠에서는 웹에서 알림톡을 바로 발송할 수 있습니다.

### 1) 직접 입력 발송

① 템플릿 선택 버튼을 눌러서 템플릿을 선택합니다.

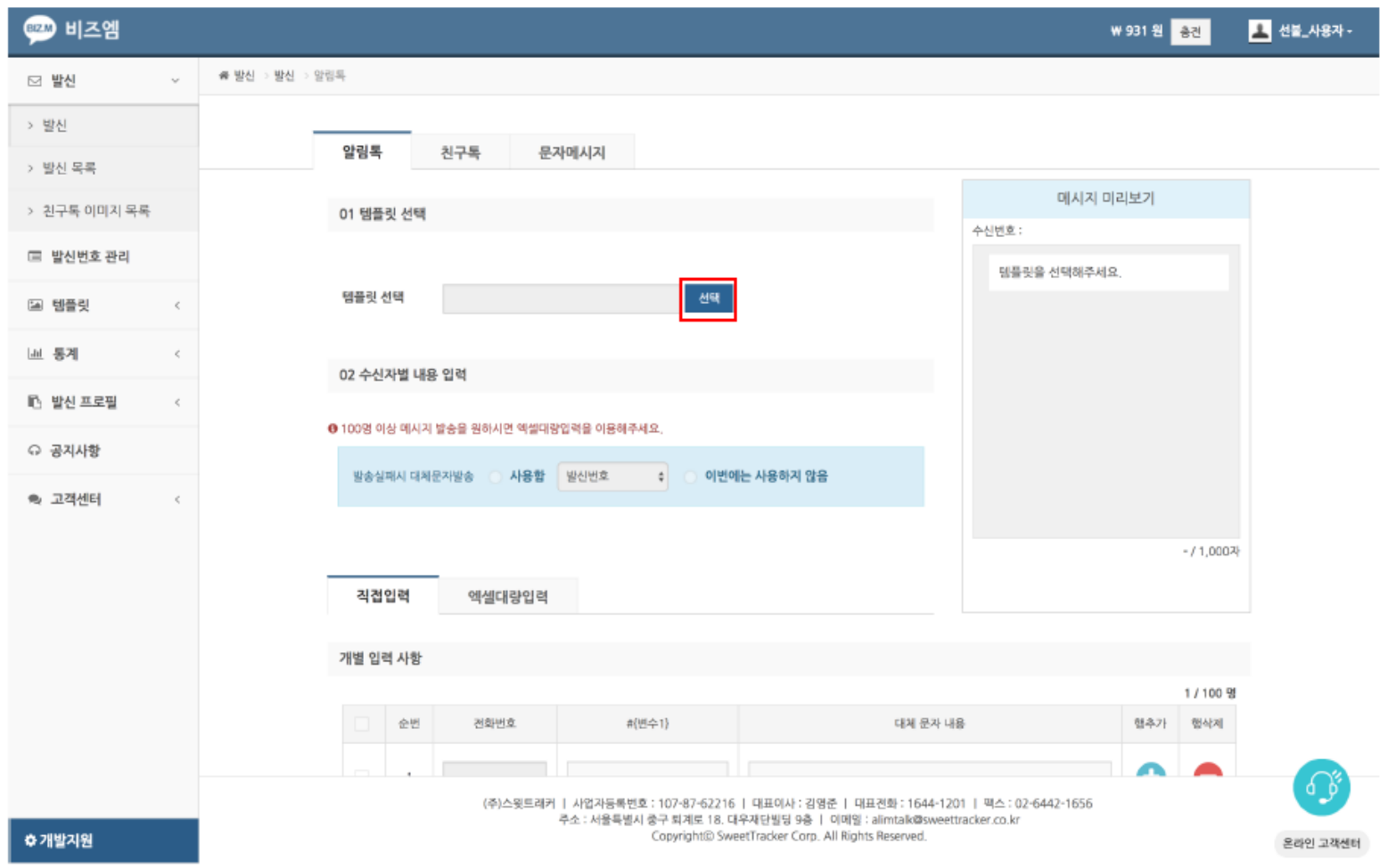

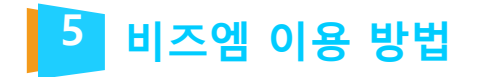

②발송할 템플릿을 클릭하여 선택 후 확인 버튼을 눌러 진행합니다.

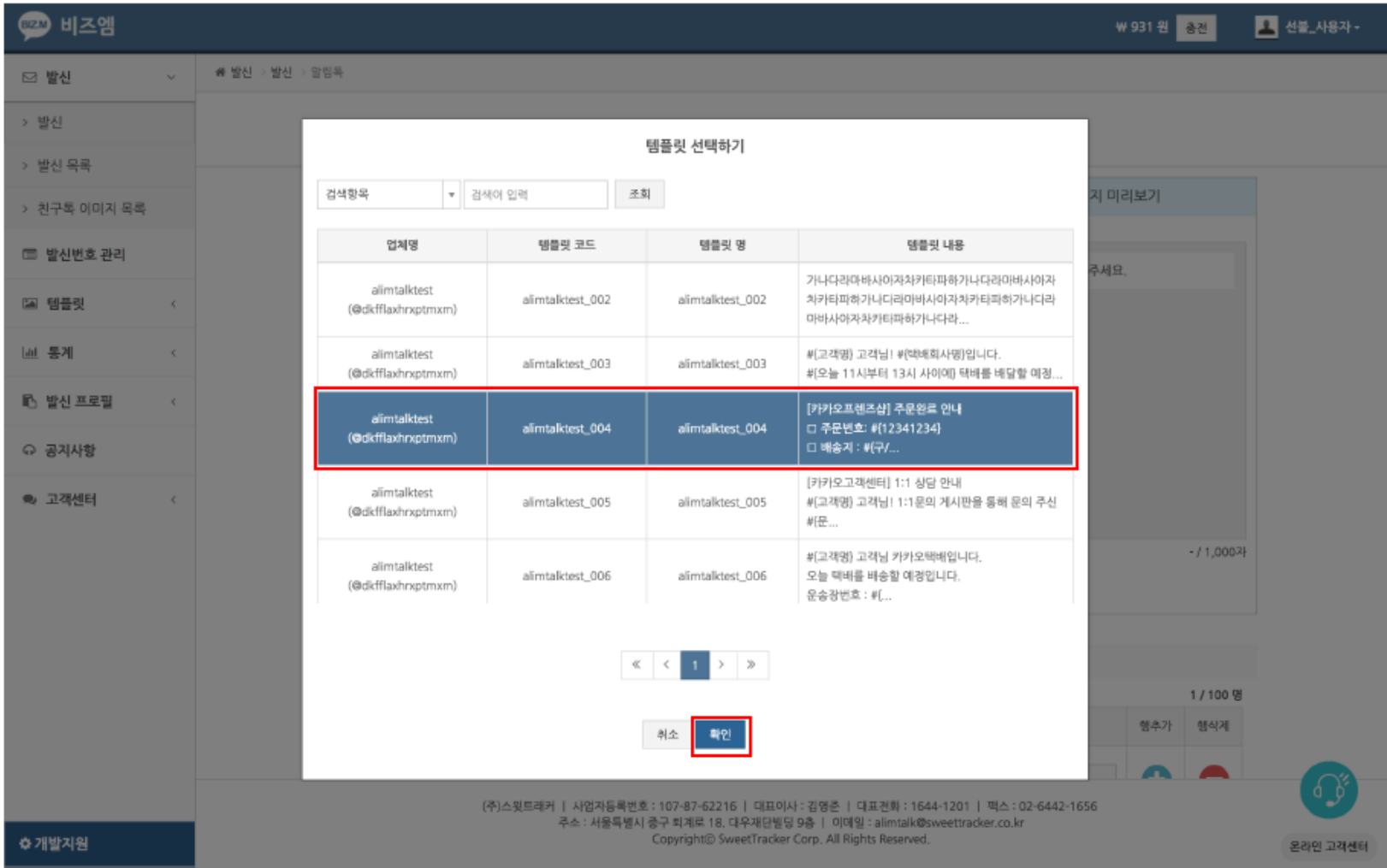

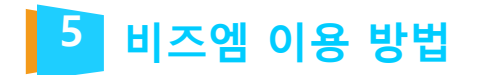

### ③발송할 내용을 입력란에 맞게 입력합니다.

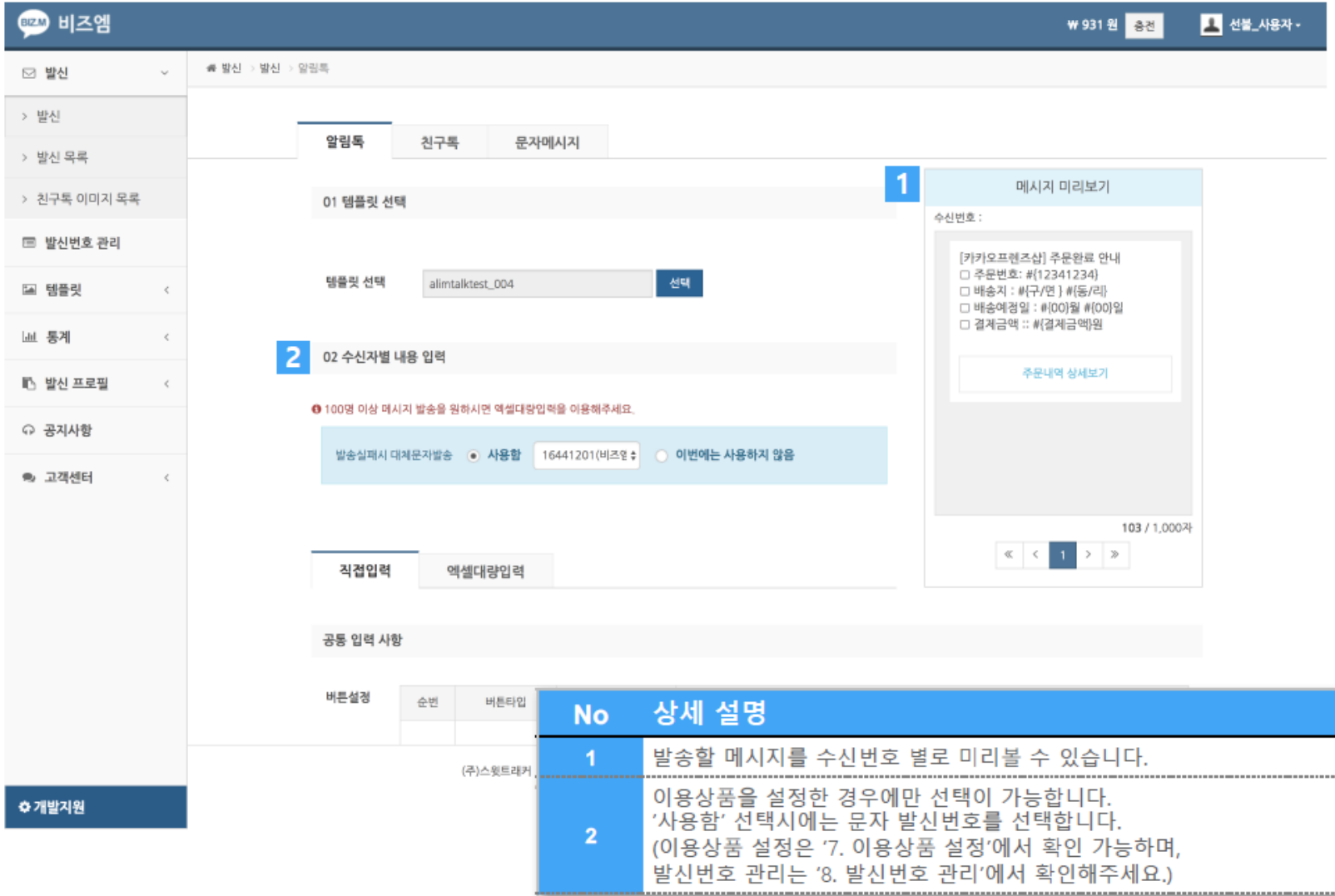

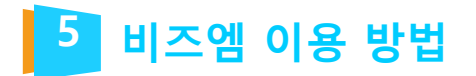

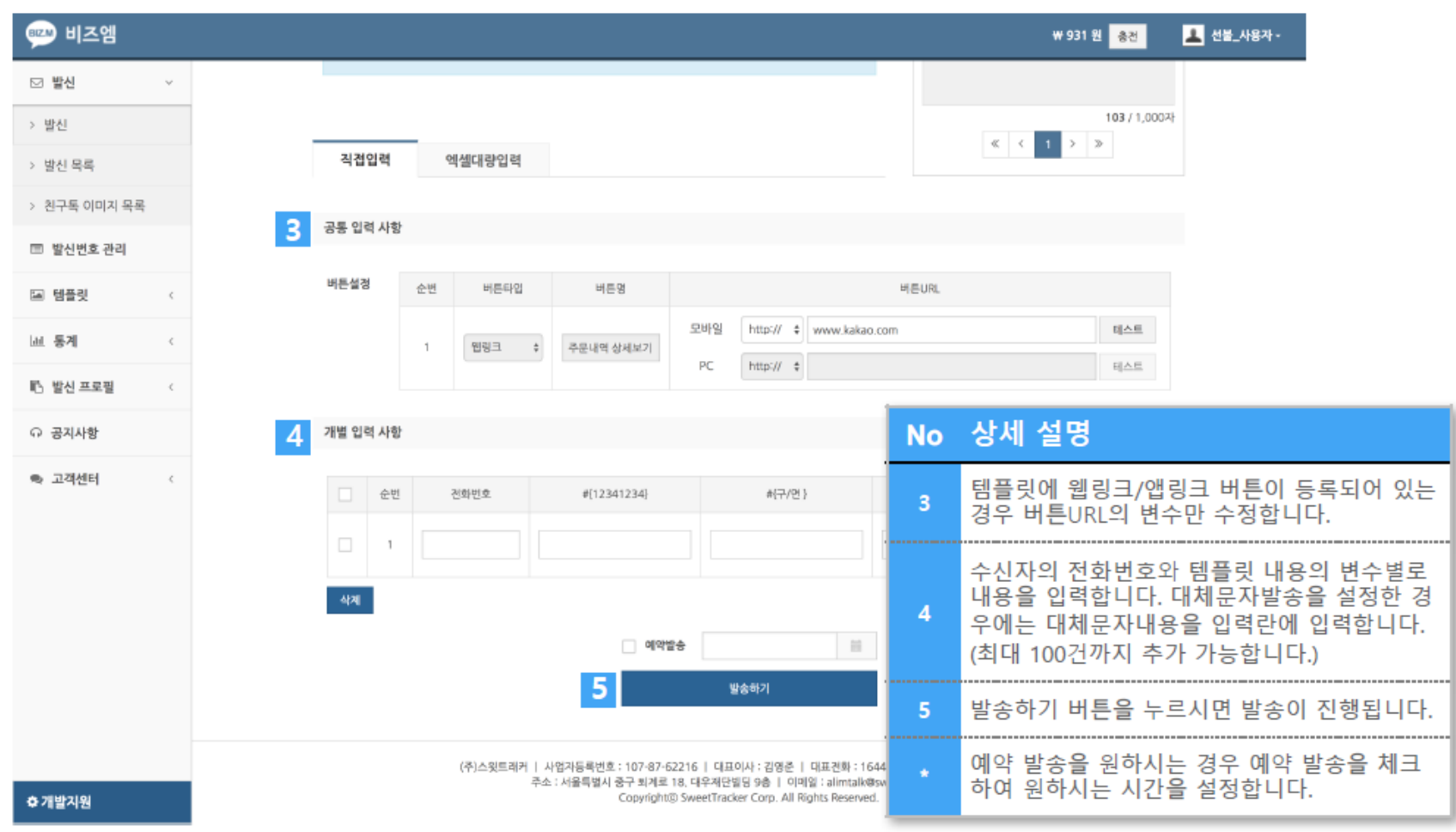

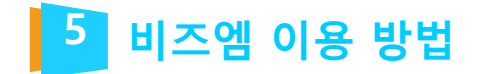

### 2) 파일 업로드 발송

① 템플릿 선택 버튼을 눌러서 템플릿을 선택합니다.

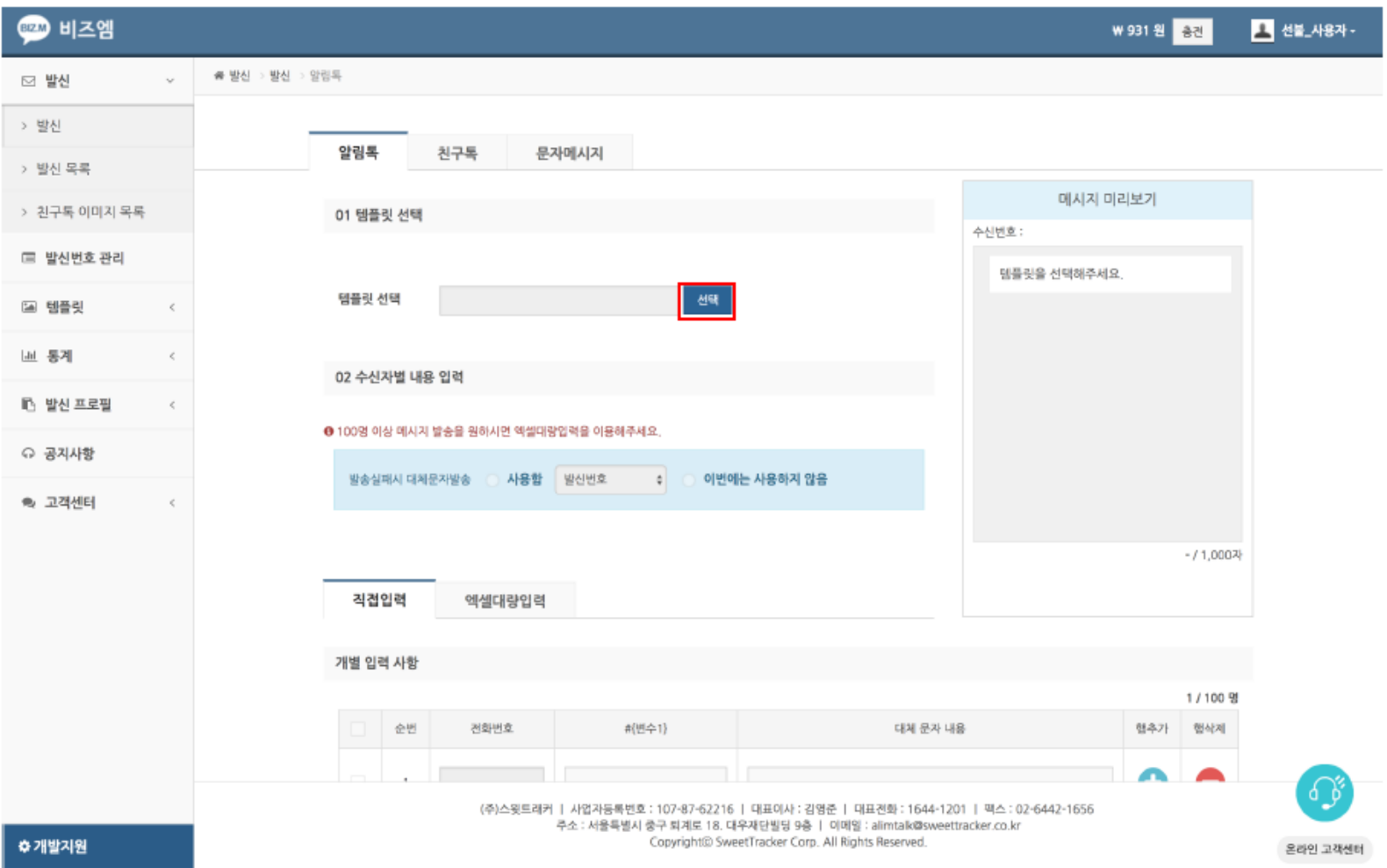

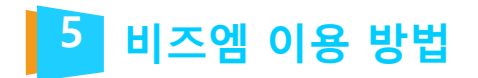

②발송할 템플릿을 클릭하여 선택 후 확인 버튼을 눌러 진행합니다.

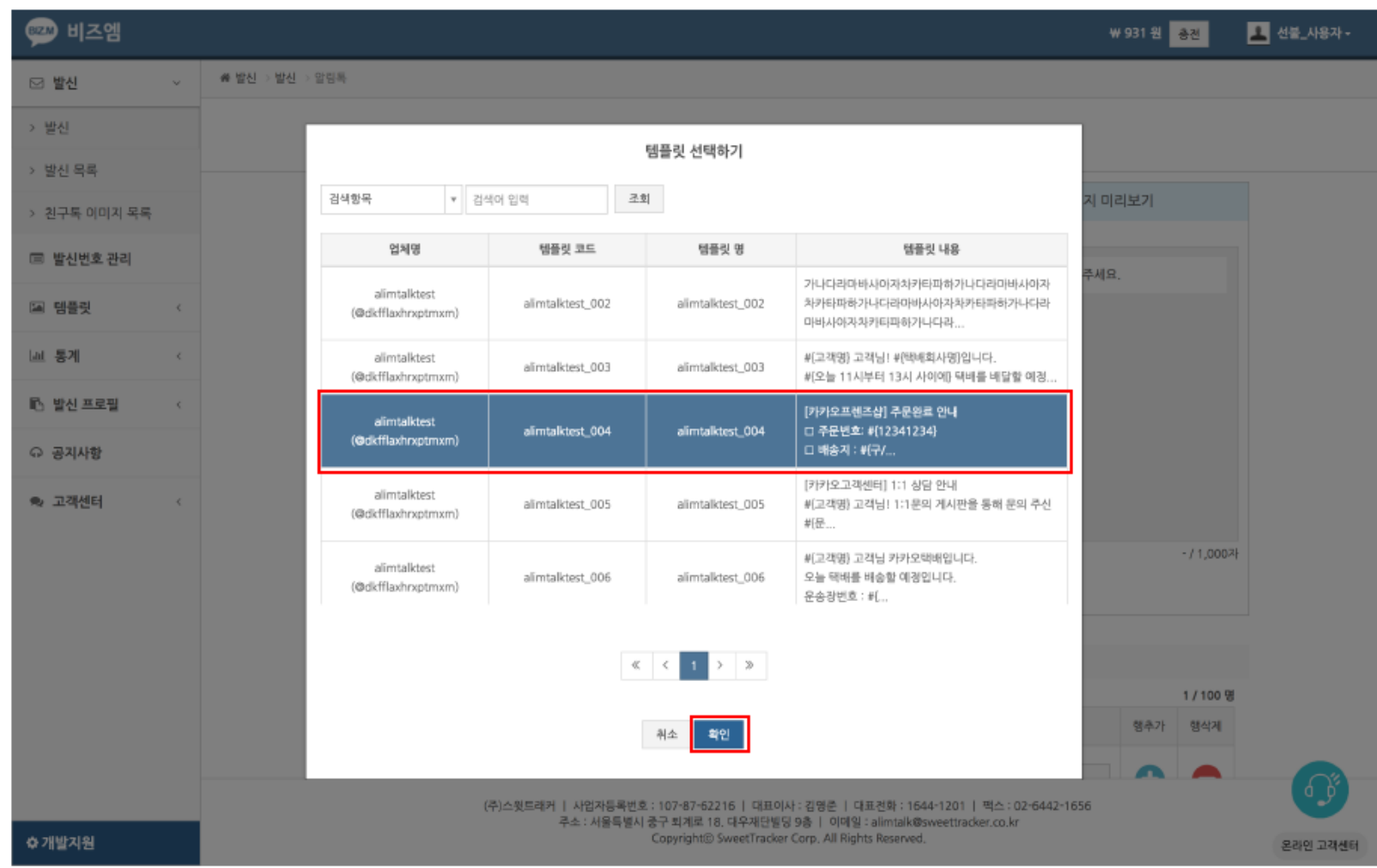

# **비즈엠 이용 방법 5**

③엑셀대량입력탭을클릭후업로드 양식을 다운받아 작성 후 업로드 하여 발송합니다.

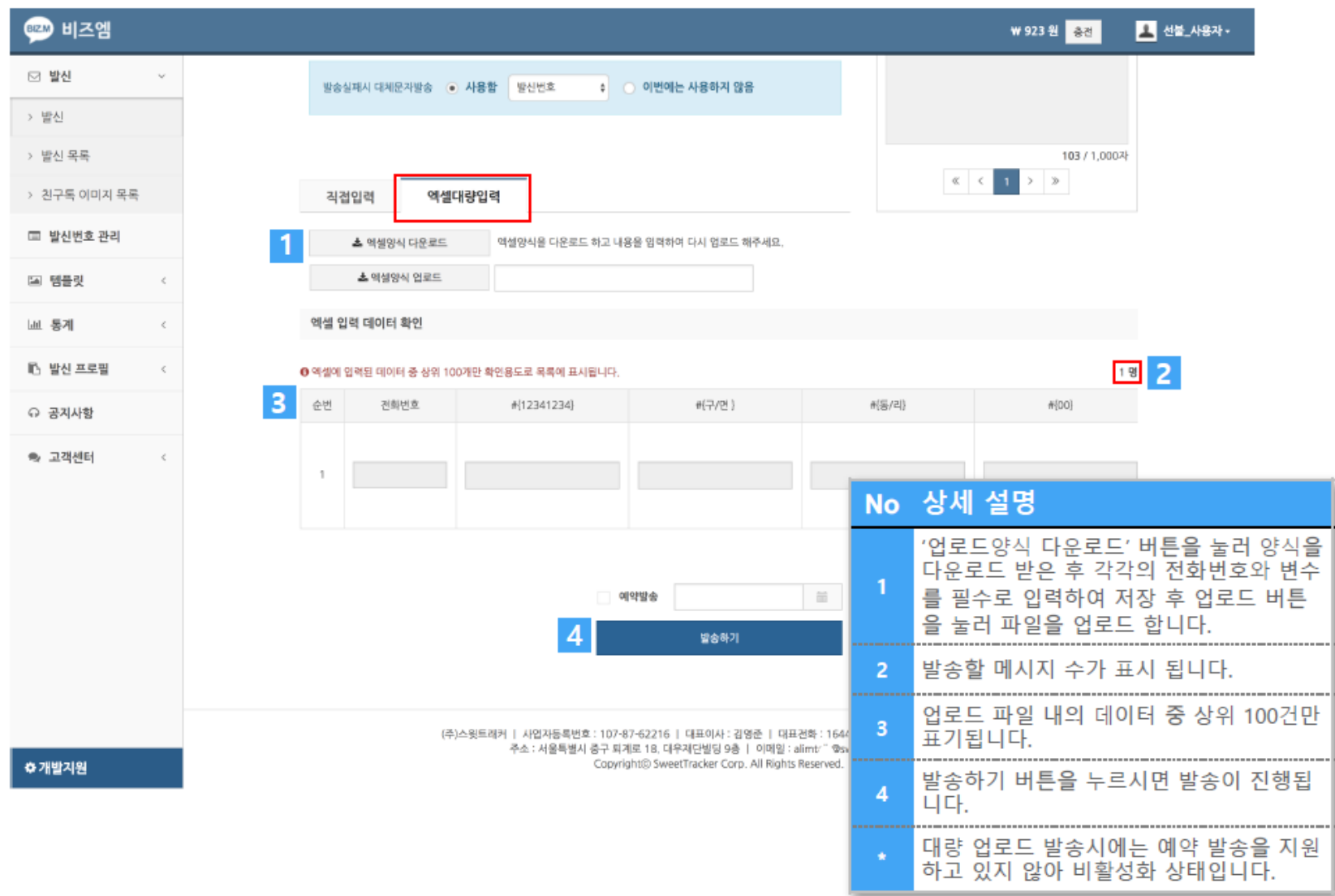

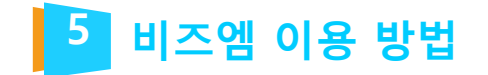

### 06. 친구톡 발송

수신자가 해당 플러스친구 친구 추가가 되어 있어야 발송이 가능합니다.

### 1) 직접 입력 발송

① 프로필 선택 버튼을 눌러서 발신 프로필을 선택합니다.

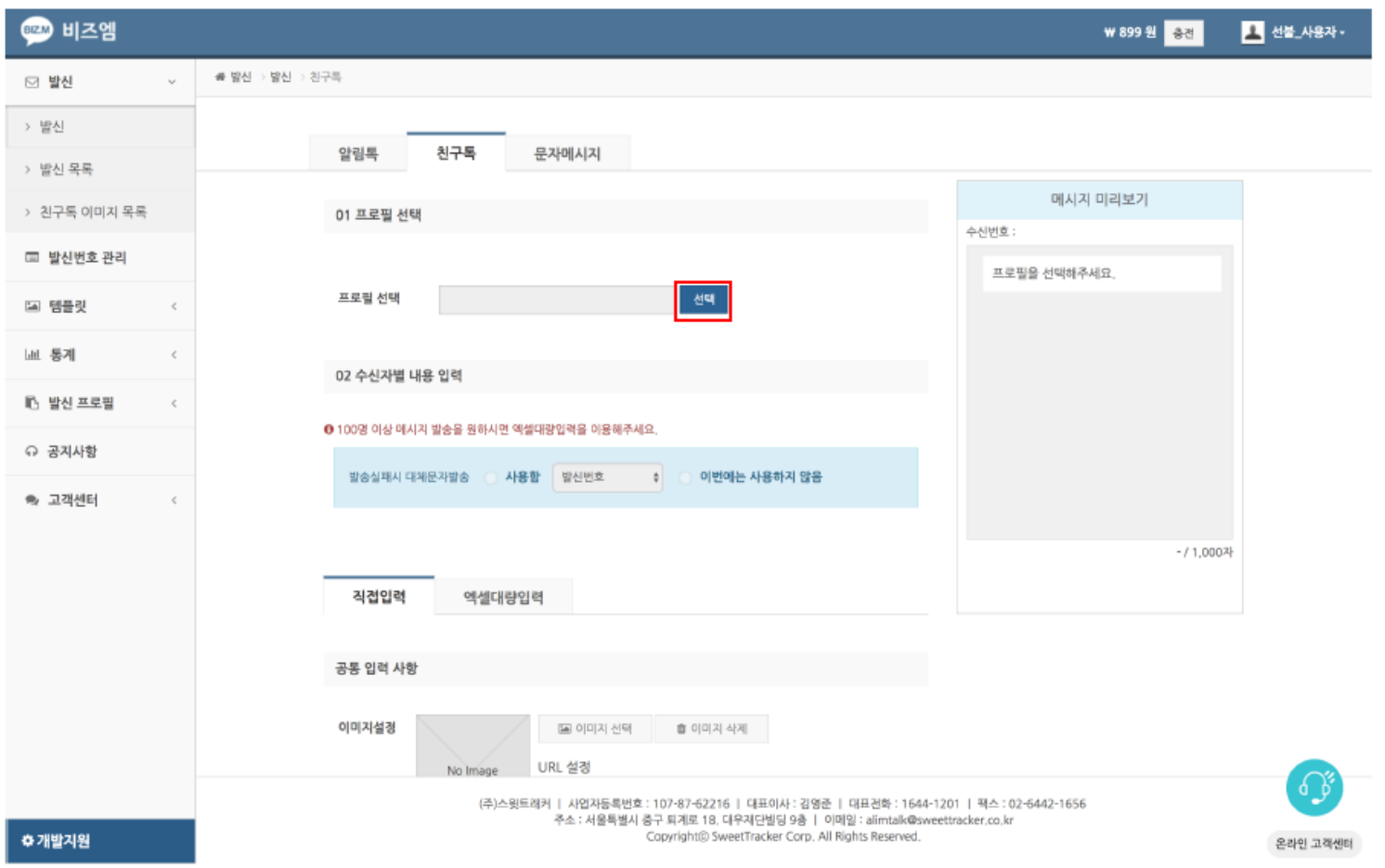

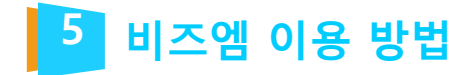

②발송할 발신프로필을 클릭하여 선택 후 확인 버튼을 눌러 진행합니다.

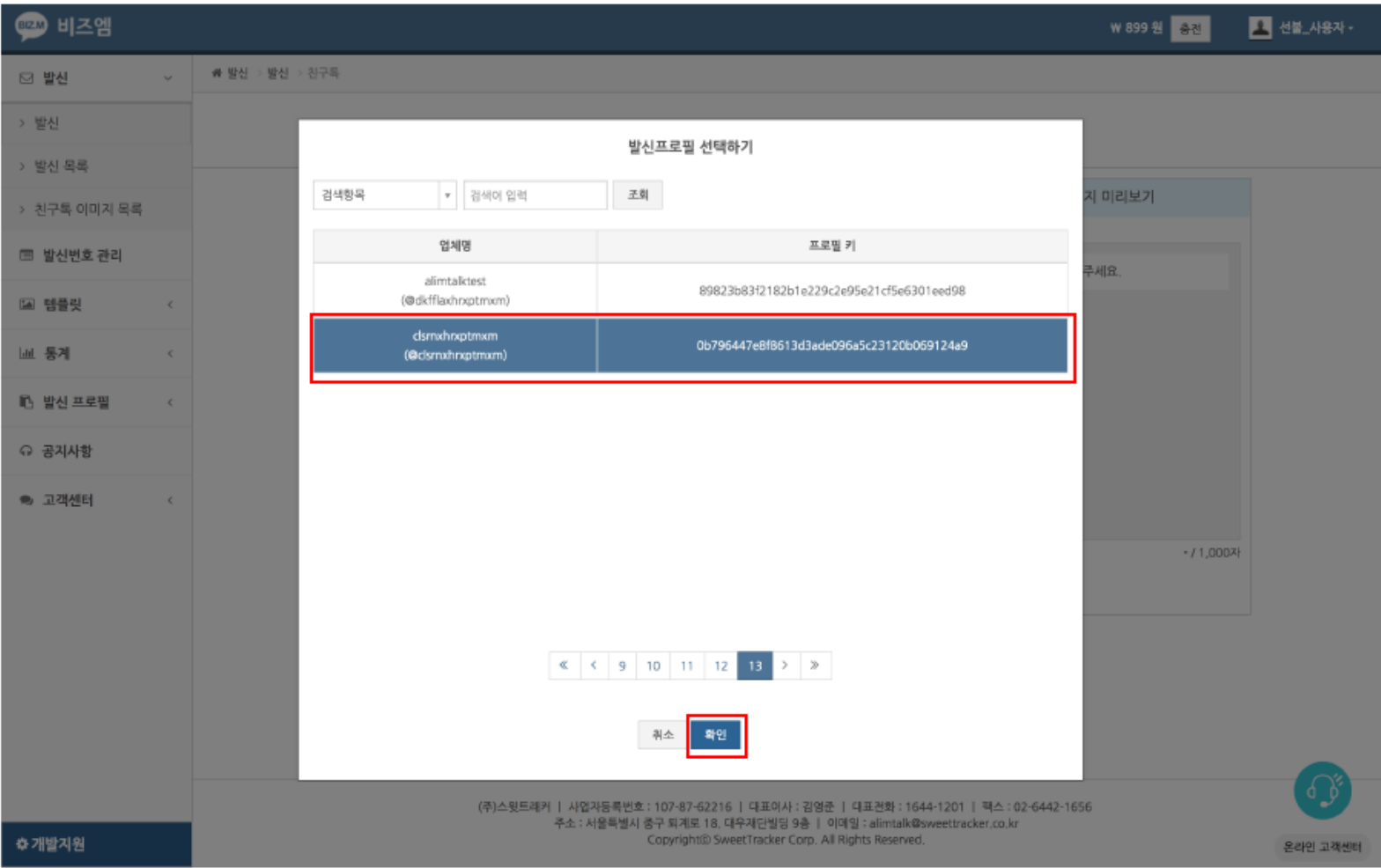

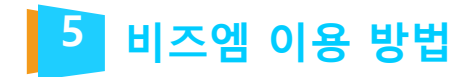

### ③발송할 내용을 입력란에 맞게 입력합니다.

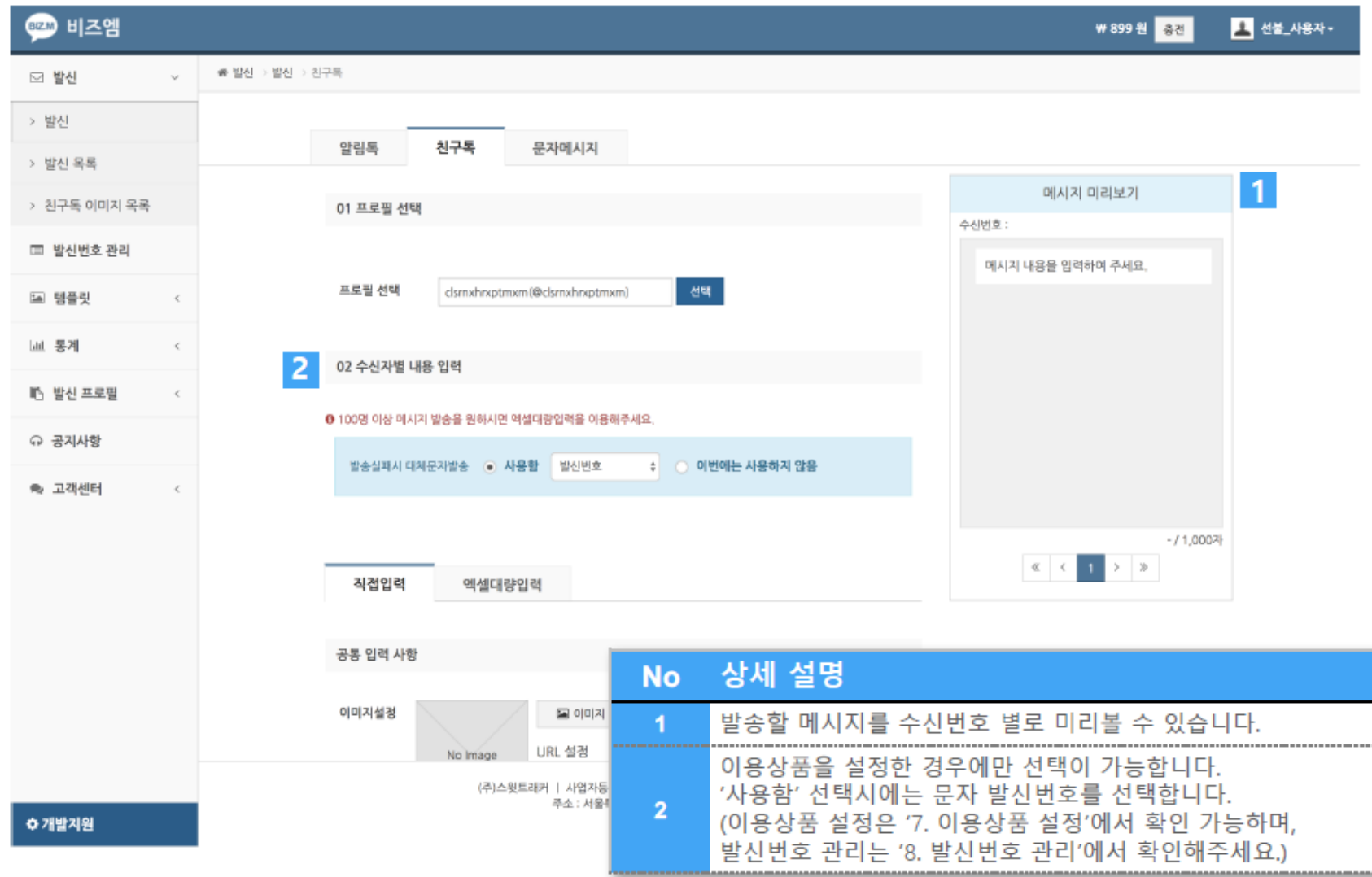

### **비즈엠 이용 방법 5**

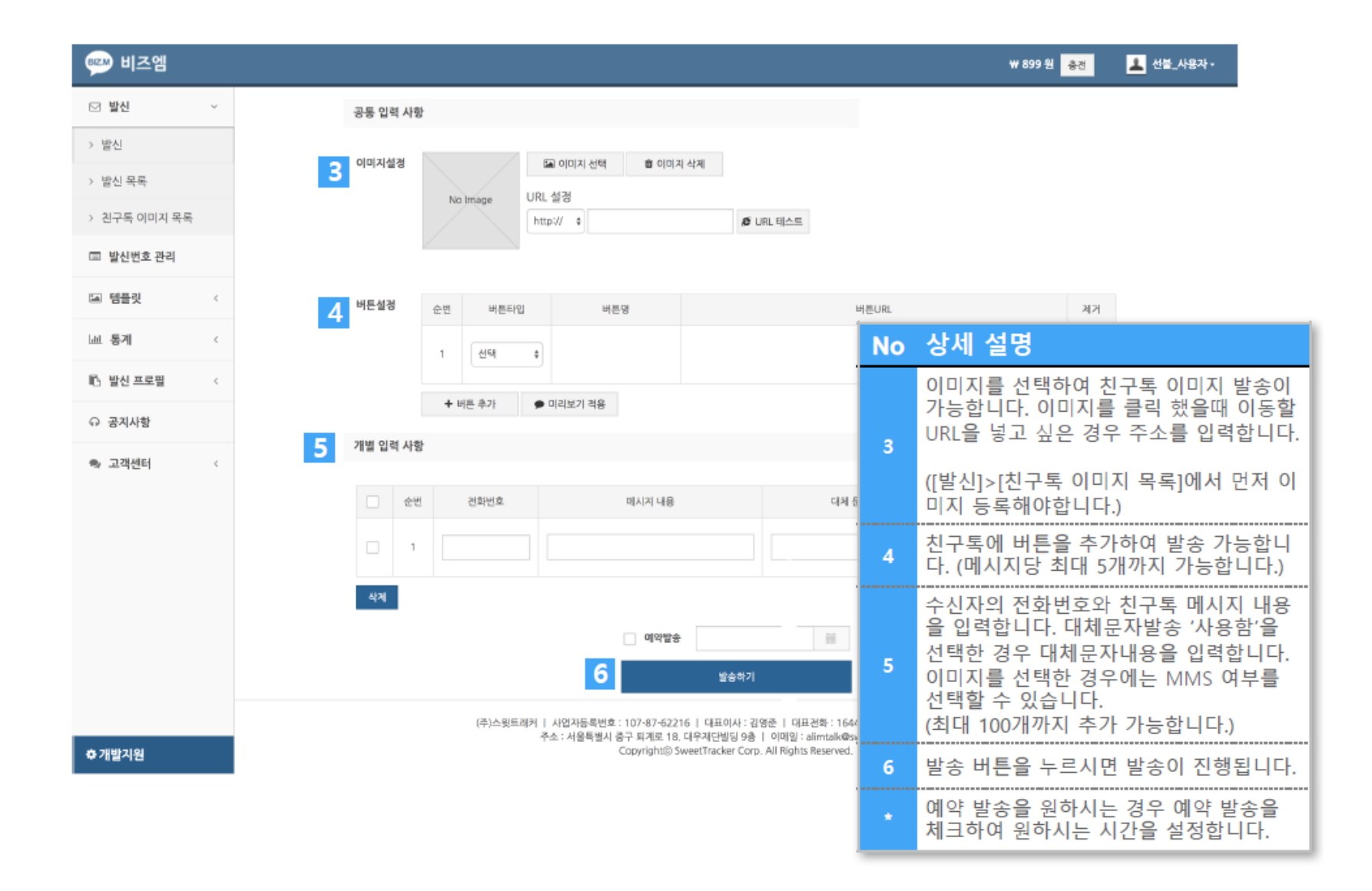

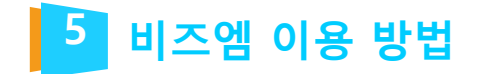

### 2) 파일 업로드 발송

① 프로필 선택 버튼을 눌러서 발신 프로필을 선택합니다.

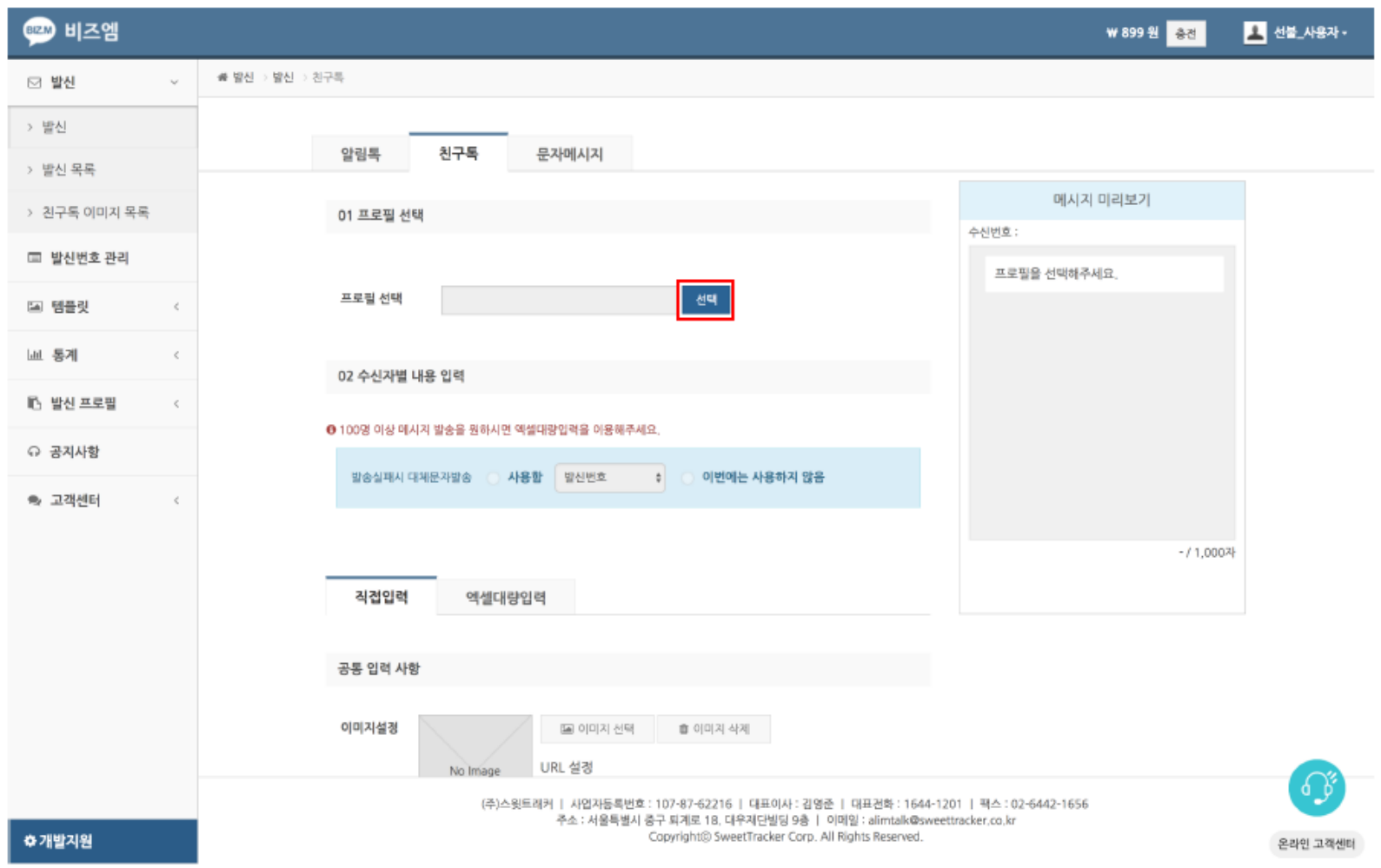

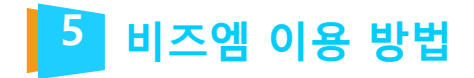

②발송할 발신프로필을 클릭하여 선택 후 확인 버튼을 눌러 진행합니다.

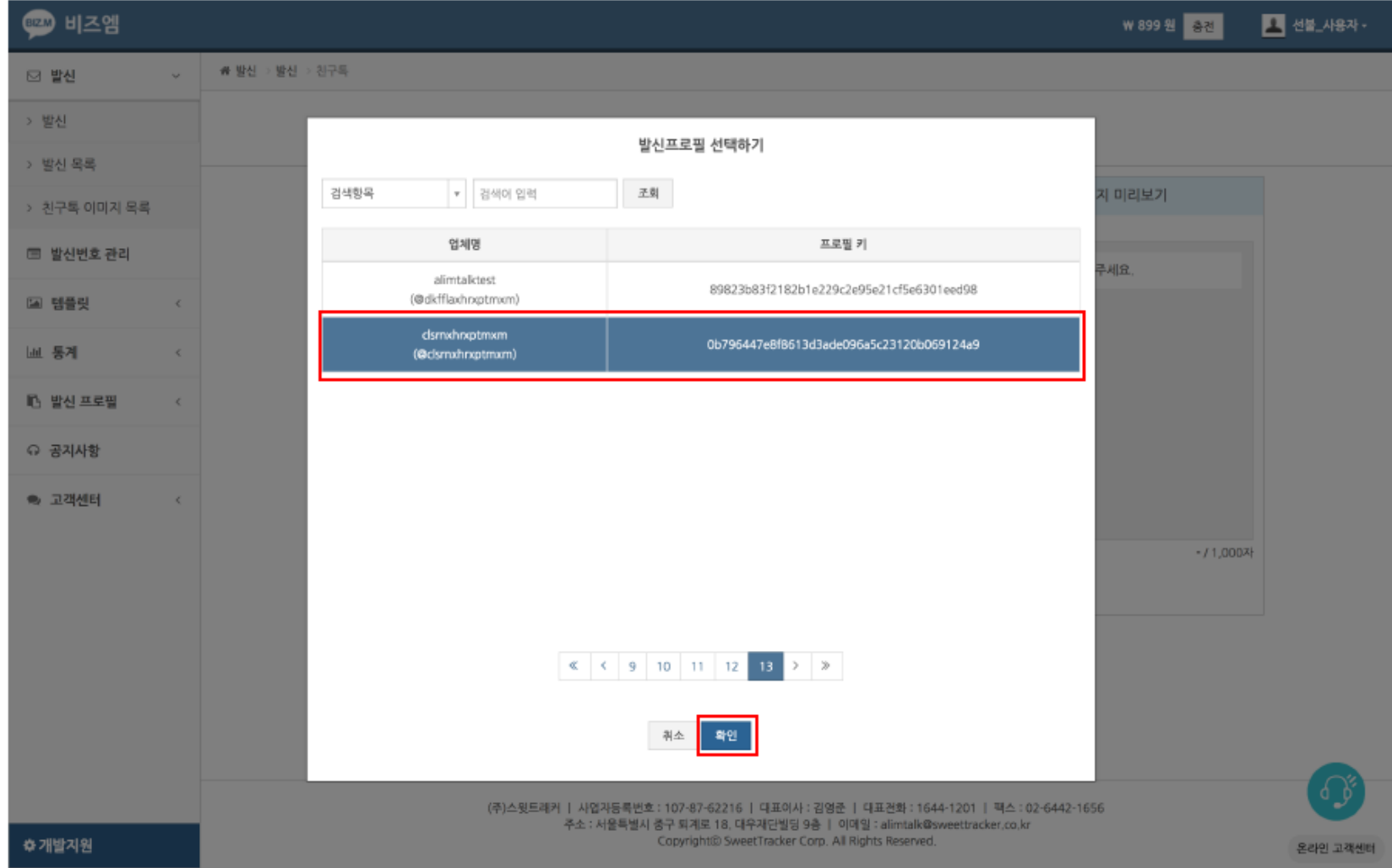

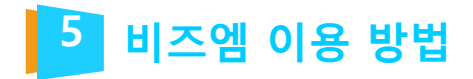

③엑셀대량입력탭을클릭후업로드 양식을 다운받아 작성 후 업로드 하여 발송합니다.

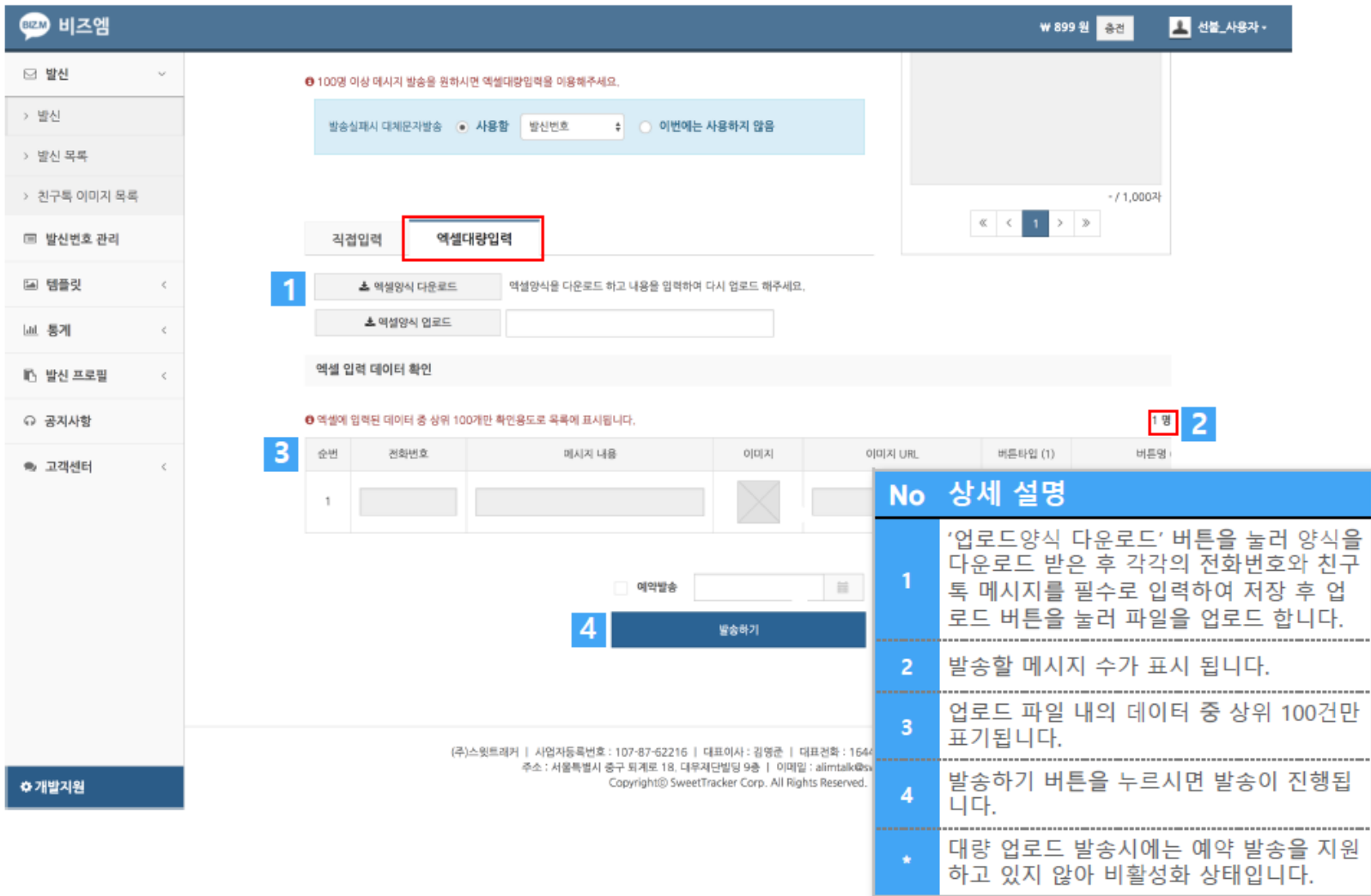

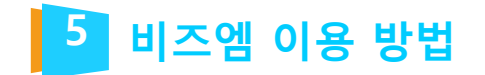

# 07. 이용상품 설정

알림톡 발송 실패시 SMS / LMS 대체 발송에 대한 설정을 진행합니다.

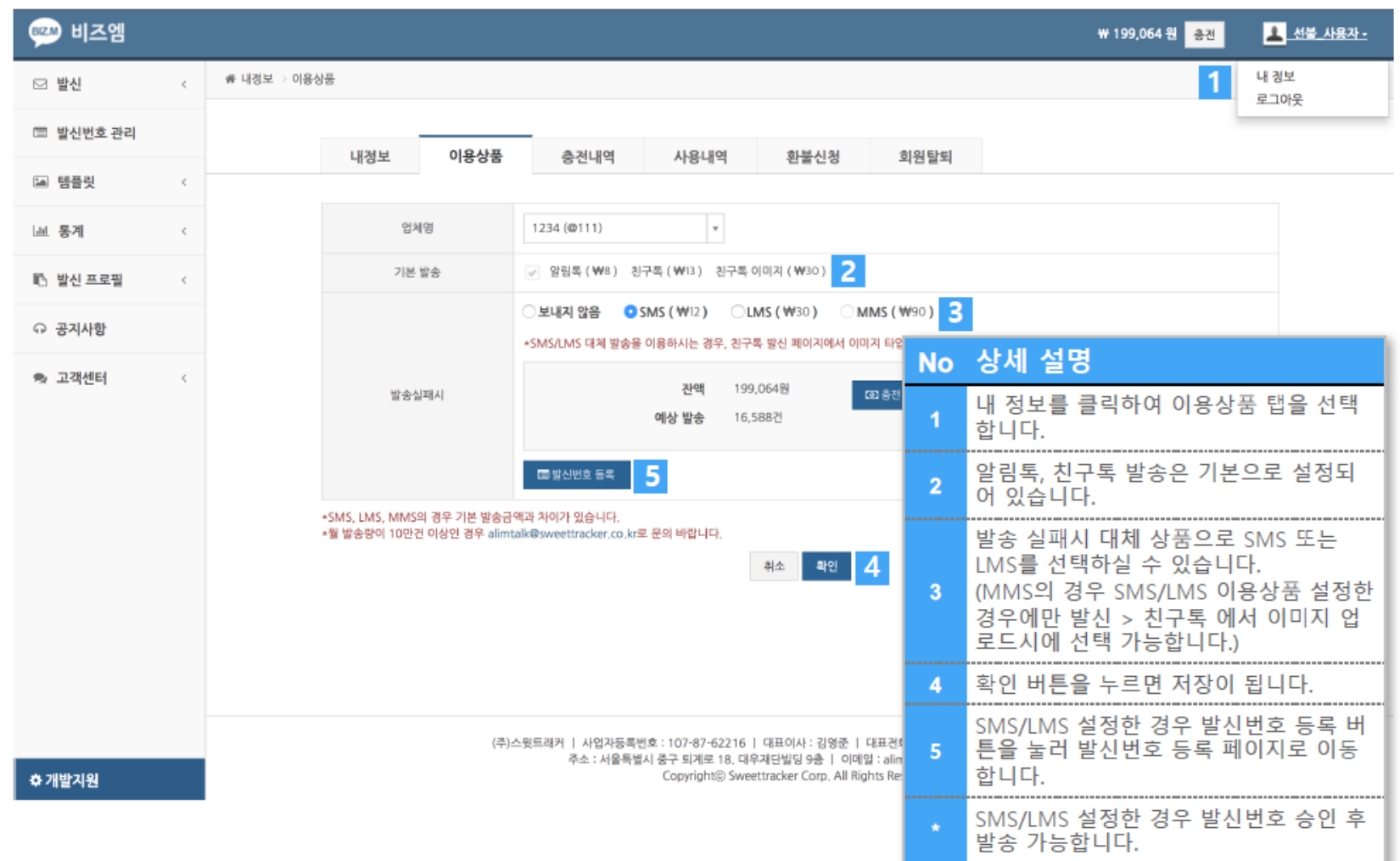

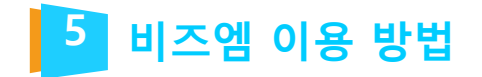

### 08. 발신번호 관리 – 발신번호 등록

알림톡 발송 실패시 SMS/LMS 대체 발송에 대한 발신번호 등록을 진행합니다.

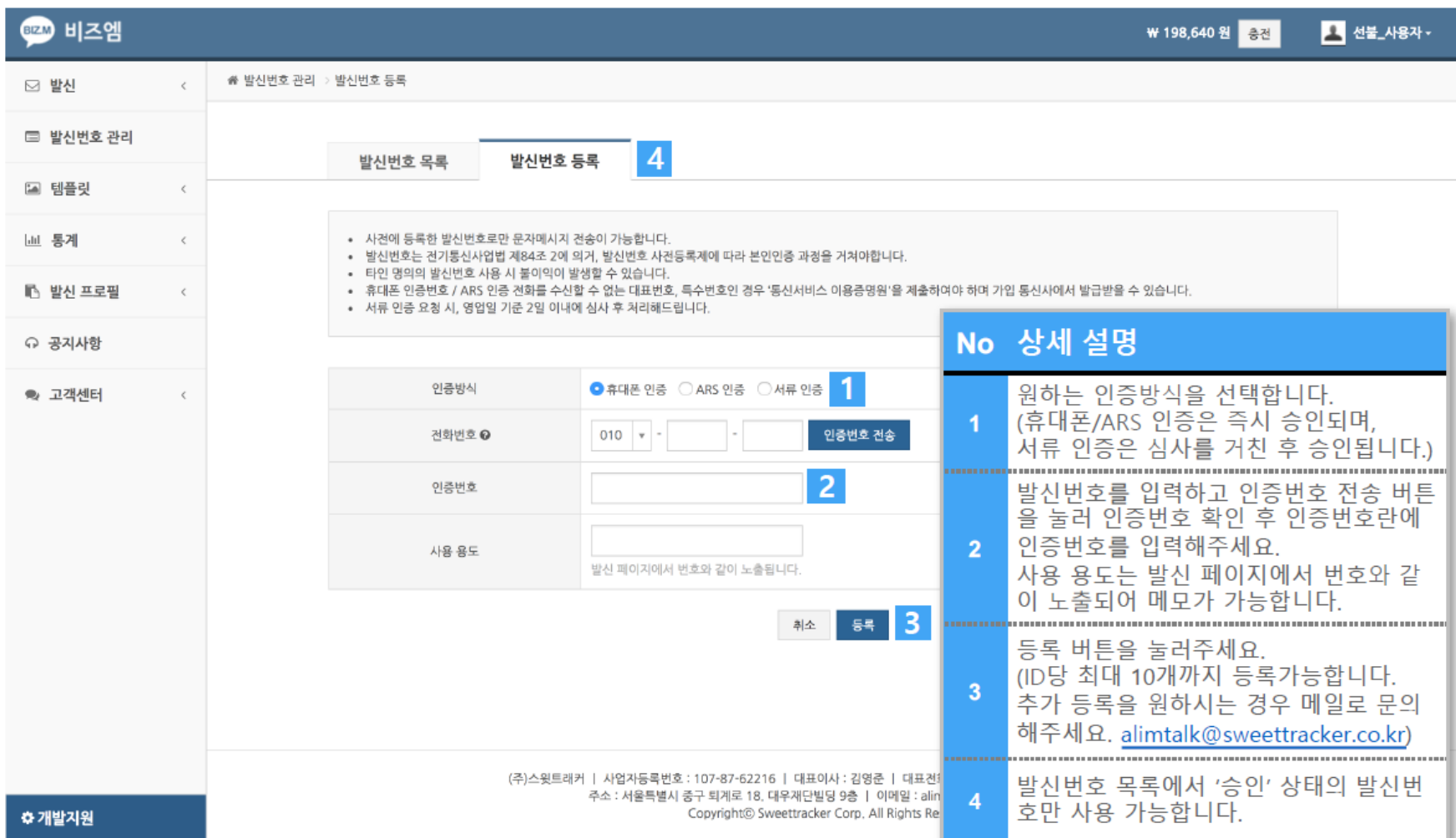

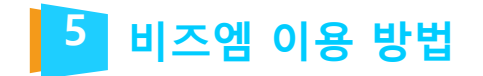

### 08. 발신번호 관리 – 발신번호 목록

알림톡 발송 실패시 SMS/LMS 대체 발송에 대한 발신번호 등록을 진행합니다.

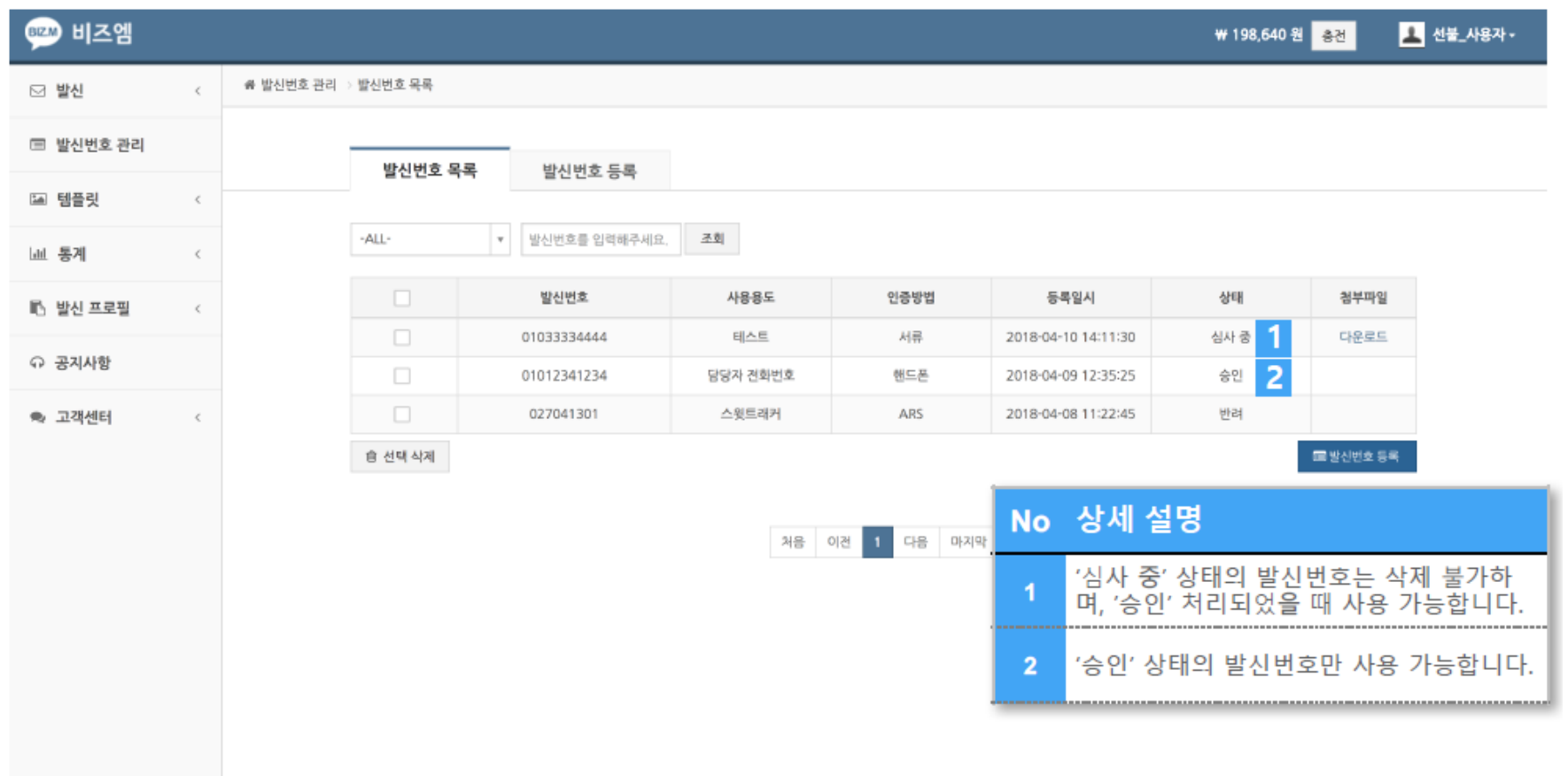

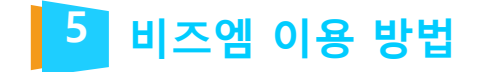

## 09. 이용상품별 가격

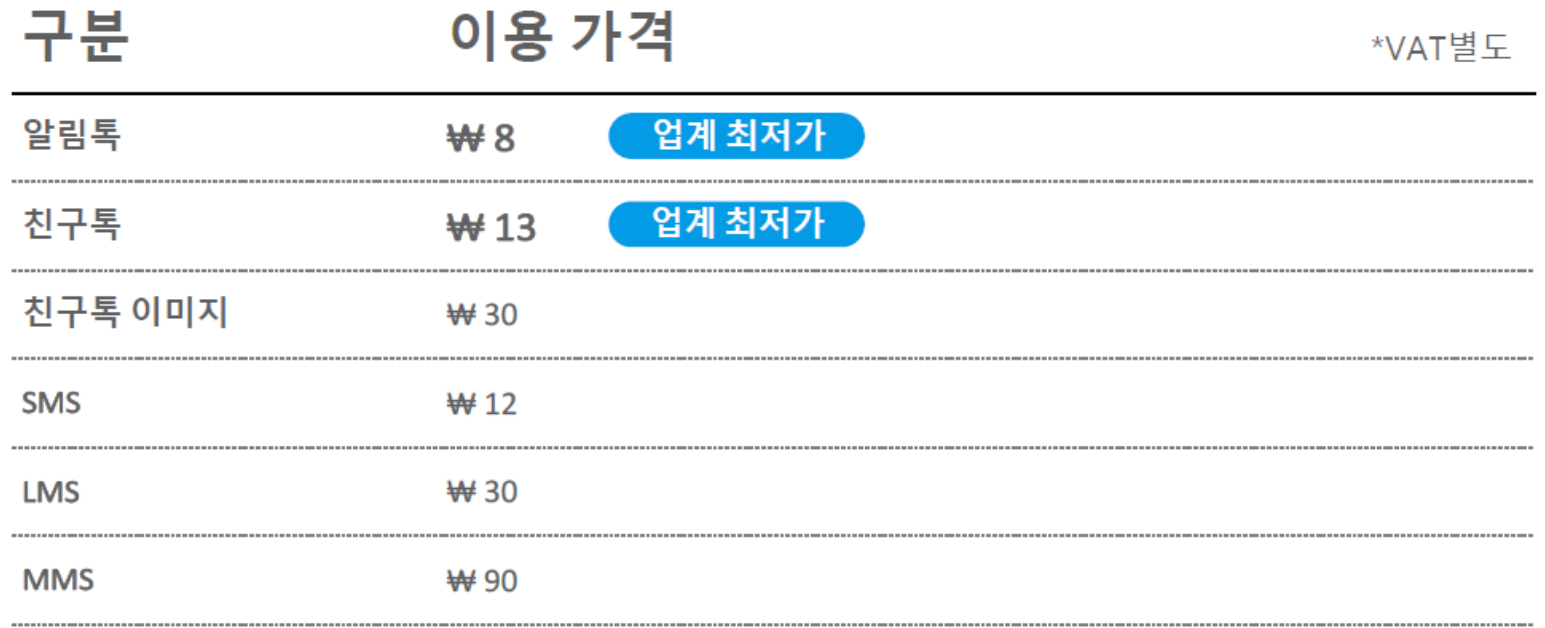

월 발송량이 10만 건 이상으로 예상되는 고객님께서는 메일을 통한 문의를 부탁드립니다.

alimtalk@sweettracker.co.kr

# **Thank you ;- )**

**TEL 070-4323-0896(直) | FAX 02.864.4756 | jcy2722@webmaker21.net | [http://www.webmaker21.net](http://www.webmaker21.net/) (08504) 서울 금천구 서부샛길 606 디폴리스지식산업센터 407호 웹메이커21(주)** 

**TOTAL WEB SERVICE PROVIDER – WEBM@KER21**